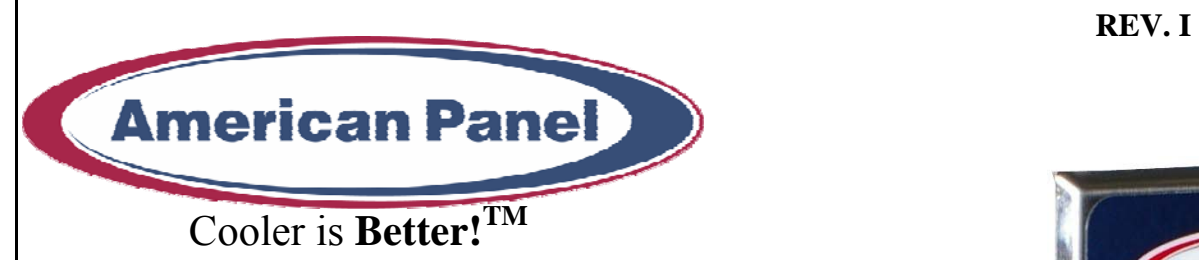

# Walk-in Monitoring System 200

# Used in UL Listed Door Panel Assemblies

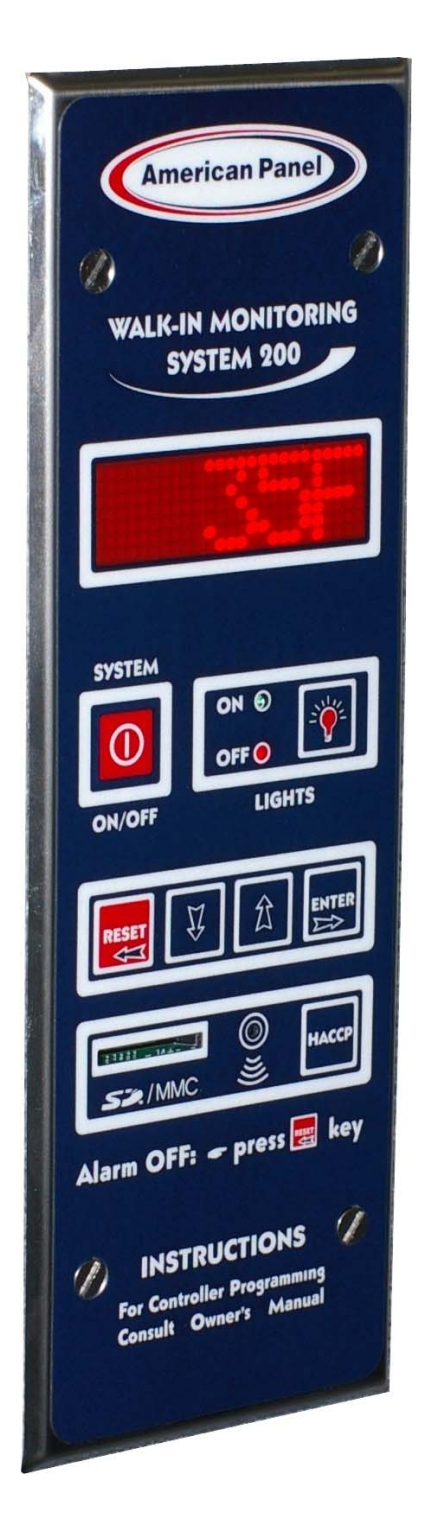

**American Panel Corporation**  5800 S.E. 78th Street, Ocala, Florida 34472-3412 Phone: (352) 245-7055 Fax: (352) 245-0726 E-mail: [service@americanpanel.com](mailto:service@americanpanel.com)

Thank you, and congratulations on your purchase of an American Panel Walk-in Monitoring System 200. We take great pride in engineering and manufacturing each of our products. With the goal of providing the highest accuracy and quality possible, our state-of-the-art manufacturing and quality control facility enables us to continually explore new technologies so that we can provide you with the finest equipment in the industry.

Because of our commitment to your satisfaction, we have developed this Owner's Manual to guide you through the complete installation process, and to help you maintain your equipment properly. Familiarization and compliance with this manual will ensure you years of trouble-free operation.

On occasion situations can arise and will require the help of the factory, whether it be technical information, service or replacement of parts. We have a highly trained Customer Service and Parts Department available to help when these situations arise. We also offer a national network of service agencies that may be contacted for warranty and out-of-warranty service.

When contacting the factory, please refer to the equipment serial number which can be located on the identification plate positioned on the interior of the door frame.

Thank you once again for your purchase of American Panel equipment.

*"Our reputation rests on the steadfast pursuit of your satisfaction".* 

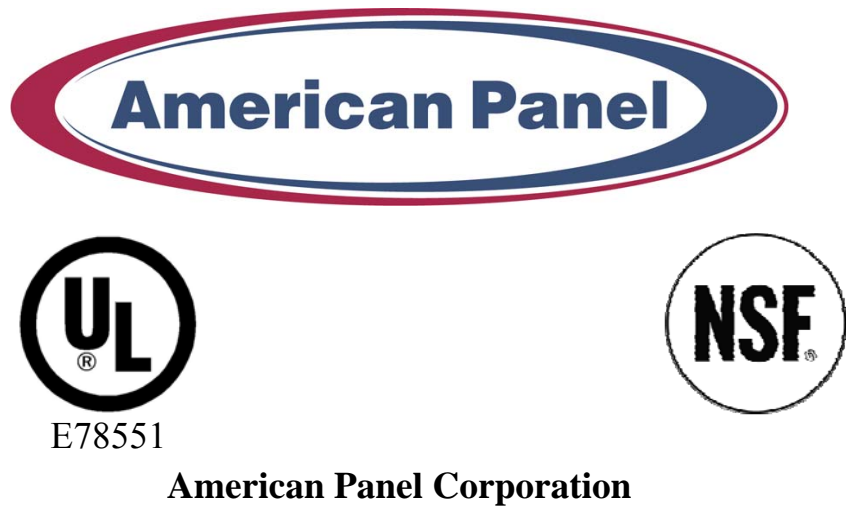

5800 S.E. 78th Street, Ocala, Florida 34472-3412 Phone: (352) 245-7055 Fax: (352) 245-0726 E-mail: [service@americanpanel.com](mailto:service@americanpanel.com)

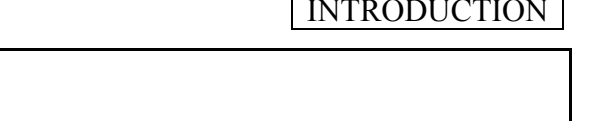

<span id="page-2-0"></span>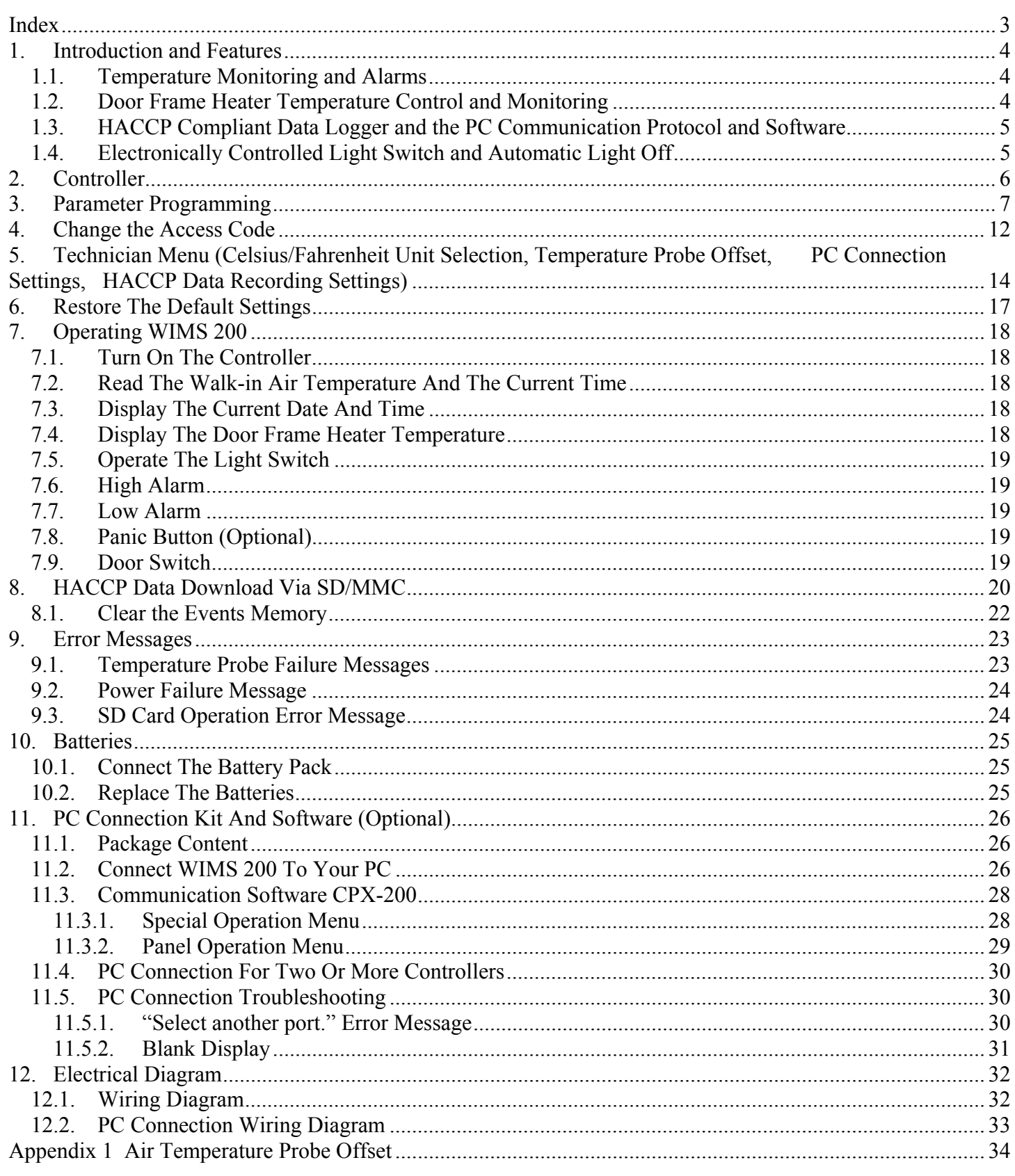

Index

#### <span id="page-3-0"></span>**1. Introduction and Features**

WALK-IN MONITORING SYSTEM 200 (WIMS 200) was designed by American Panel Corporation to address multiple issues regarding walk-in units and to incorporate the functionalities of various walk-in door devices in a single, flexible, reliable, and user friendly controller.

WIMS 200 features:

- Walk-in Temperature Monitoring
- Walk-in Temperature Alarms
- □ External Alarm Output With Direct 115VAC, Up To 150W
- Door Frame Heater Temperature Controlling
- □ Door Frame Heater Temperature Monitoring
- □ Real Time Clock And Date With Backup Battery And Automatic Recharge Function
- □ Communication Protocol With Serial Interface And Software For PC Connection (Optional)
- □ SD/MMC Card With USB Adapter
- □ HACCP Compliant Data Logger
- $\Box$  Electronically Controlled Light Switch With Light On/Off Indicator
- Automatic Light Off
- □ External Switch Connection For CAL-OSHA Back-To-Back Light Control (Optional)
- $\Box$  Multi-Way (3 Or 4 Ways) Light Control (Optional)
- □ Panic Button (Optional)
- Door Switch
- Celsius Or Fahrenheit Temperature Selection

#### **1.1. Temperature Monitoring and Alarms**

<span id="page-3-1"></span>To efficiently monitor the walk-in air temperature, WIMS 200 is equipped with a highly accurate temperature probe mounted inside the walk-in. The temperature readings are displayed on an ultra bright dot matrix LED display.

The controller alarm system is comprised of a high and low temperature alarm with built in trigger delay to allow small temperature fluctuations (occurring in daily walk-in operations such as door openings, door closings, and evaporator defrost cycles) without triggering the alarms. The alarm's set points and delay times are fully programmable to the user's needs.

In case the air temperature inside the walk-in is reaching an alarm condition, WIMS 200 uses visual and audible alert methods. In addition to the integrated buzzer and alarm display message, the controller has a 120V/60Hz/150W output for additional external alarm devices (optional).

#### **1.2. Door Frame Heater Temperature Control and Monitoring**

<span id="page-3-2"></span>Door frame heater control and monitoring is done by two different methods that work in conjunction to save energy and to maintain the door frame heater temperature within a preset range.

A temperature probe is mounted on the door frame heater wire to accurately monitor its temperature. Viewing the door frame heater temperature is as easy as pressing a button.

#### **1.3. HACCP Compliant Data Logger and the PC Communication Protocol and Software**

<span id="page-4-0"></span>American Panel Corporation understands the benefits and the importance of a complete HACCP system. That is why we designed WIMS 200 to incorporate a complete Critical Temperature Control Points monitoring system. WIMS 200 records the temperature inside the walk-in at preset time intervals. Also, it records the occurrence of critical events such as air alarms, panic alarms, and power failures together with the date and time of the occurrence. When needed, this data can be viewed and printed from a computer via the communication protocol or the provided SD card and USB adapter. The HACCP system is backed-up by a self-rechargeable battery system and a real time clock.

In the event of a power failure, WIMS 200 will display a power failure message that alternates with the common readings (air temperature and time). It will continue to record the events until the battery is depleted, approximately four more hours.

The PC connection interface was designed to allow the user to monitor and control the WIMS 200 from the convenience of the office computer. The software's interface emulates the control panel.

#### **1.4. Electronically Controlled Light Switch and Automatic Light Off**

<span id="page-4-1"></span>The flexibility of WIMS 200 allows the user to operate the light from multiple locations such as multiple doors. The integrated light button is equipped with two LED lights to display the ON/OFF status of the light and also to indicate the button location in the dark.

The Automatic Light Off feature of WIMS 200 enables the user to save energy. The amount of time the light will stay on can be set from 1 minute to 60 minutes, or it can be set for manual shut off.

Back-to-back and multi-way light controls are provided as optional features.

## <span id="page-5-0"></span>**2. Controller**

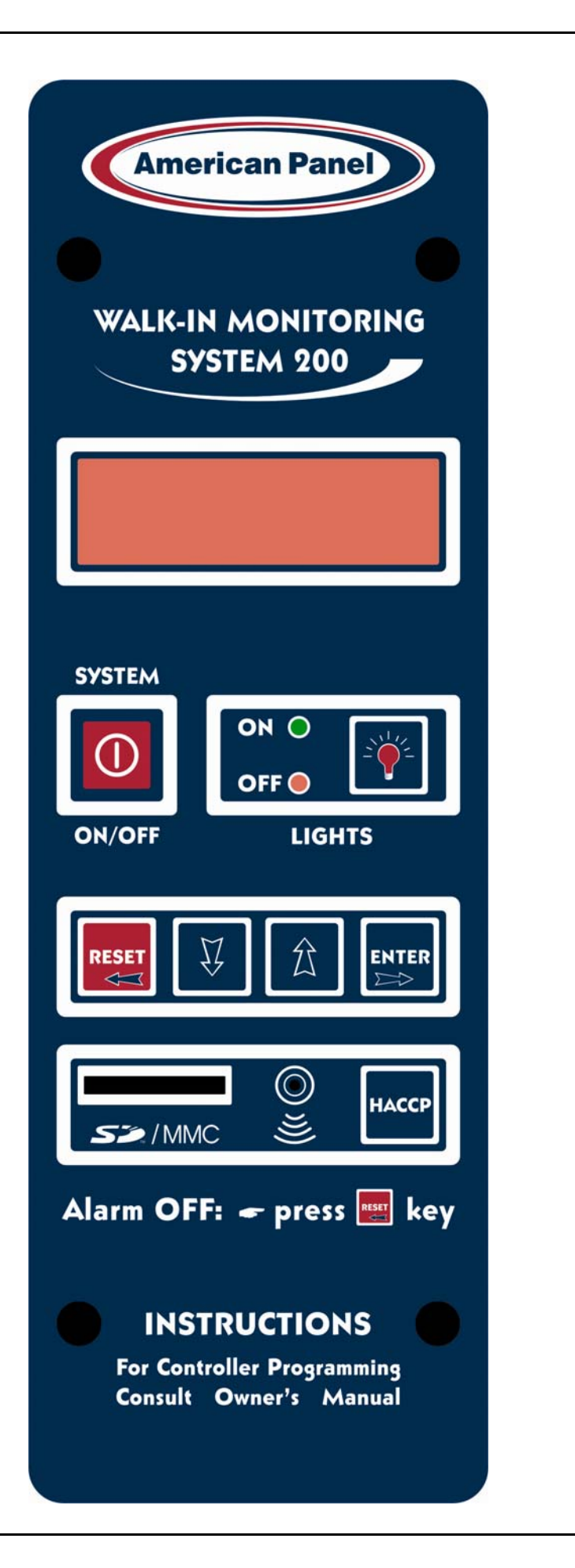

#### <span id="page-6-0"></span>**3. Parameter Programming**

All American Panel Corporation walk-in monitoring systems are programmed at the factory. The settings in this manual are considered default for WIMS 200 and were established to suit generic walk-in operating environments. However, the customer may change any of these settings as required.

**Note:** During the programming steps, any delay longer than one minute before pushing the next button will cause the controller to revert to the "OFF" state. To avoid this, the following instructions should be carefully reviewed and the desired settings should be determined before proceeding. If the controller goes to the "OFF" state, the programming mode will have to be restarted.

**Note:** During programming, pressing and holding the UP or DOWN button will increase the programming speed.

The instructions below contain screens with the exact messages displayed by the controller during the programming procedure. Follow the notes located to the left of these screens.

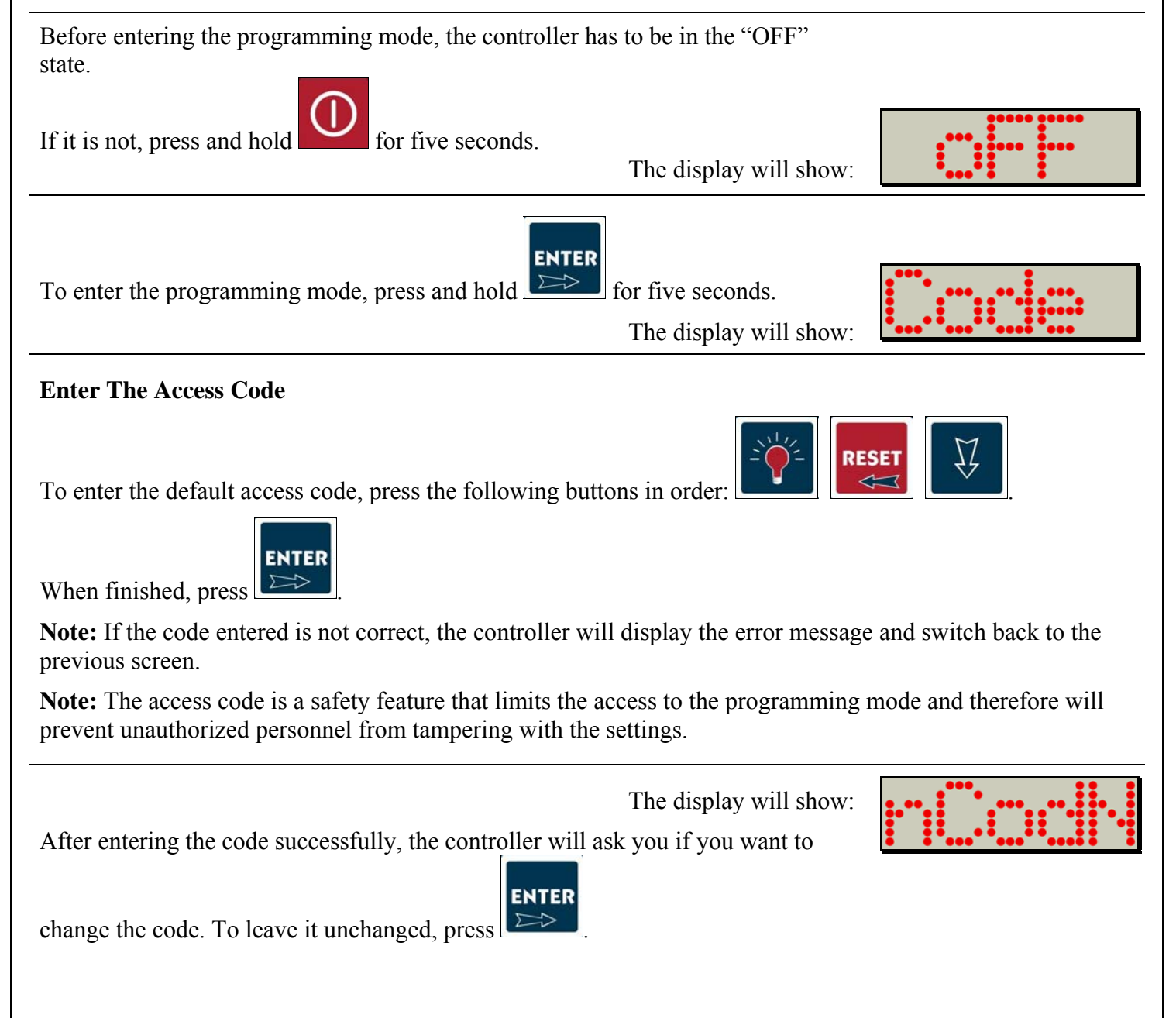

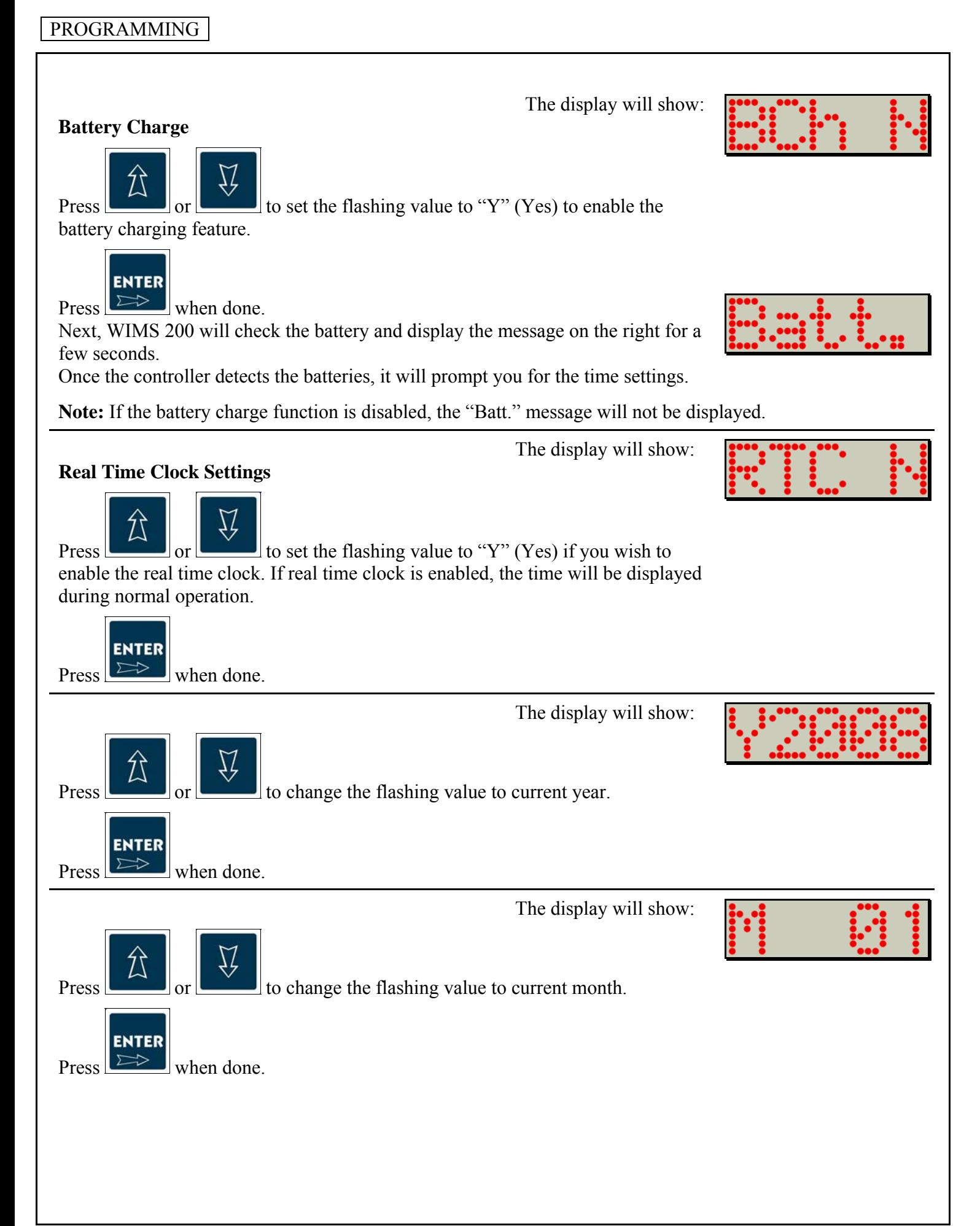

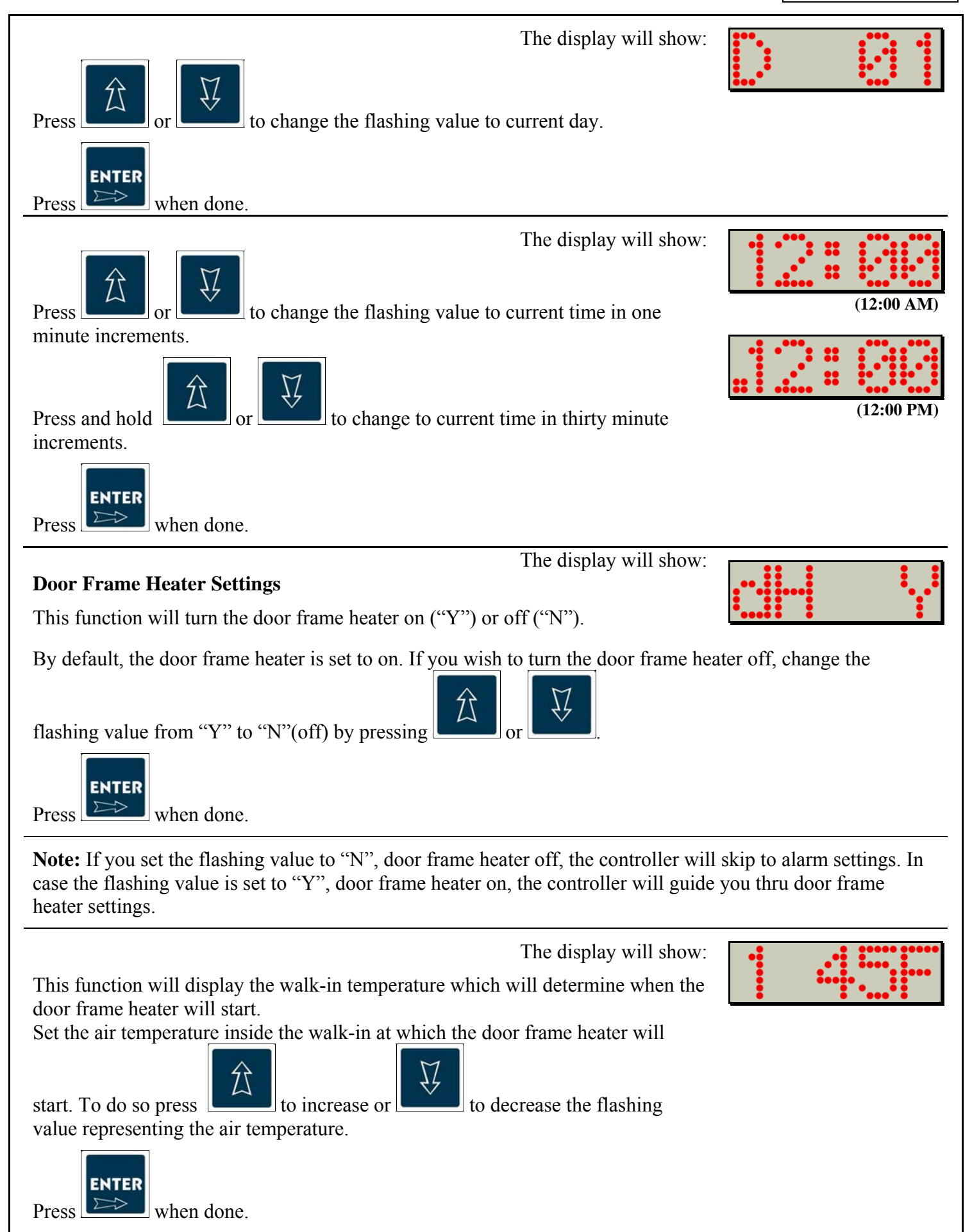

#### PROGRAMMING

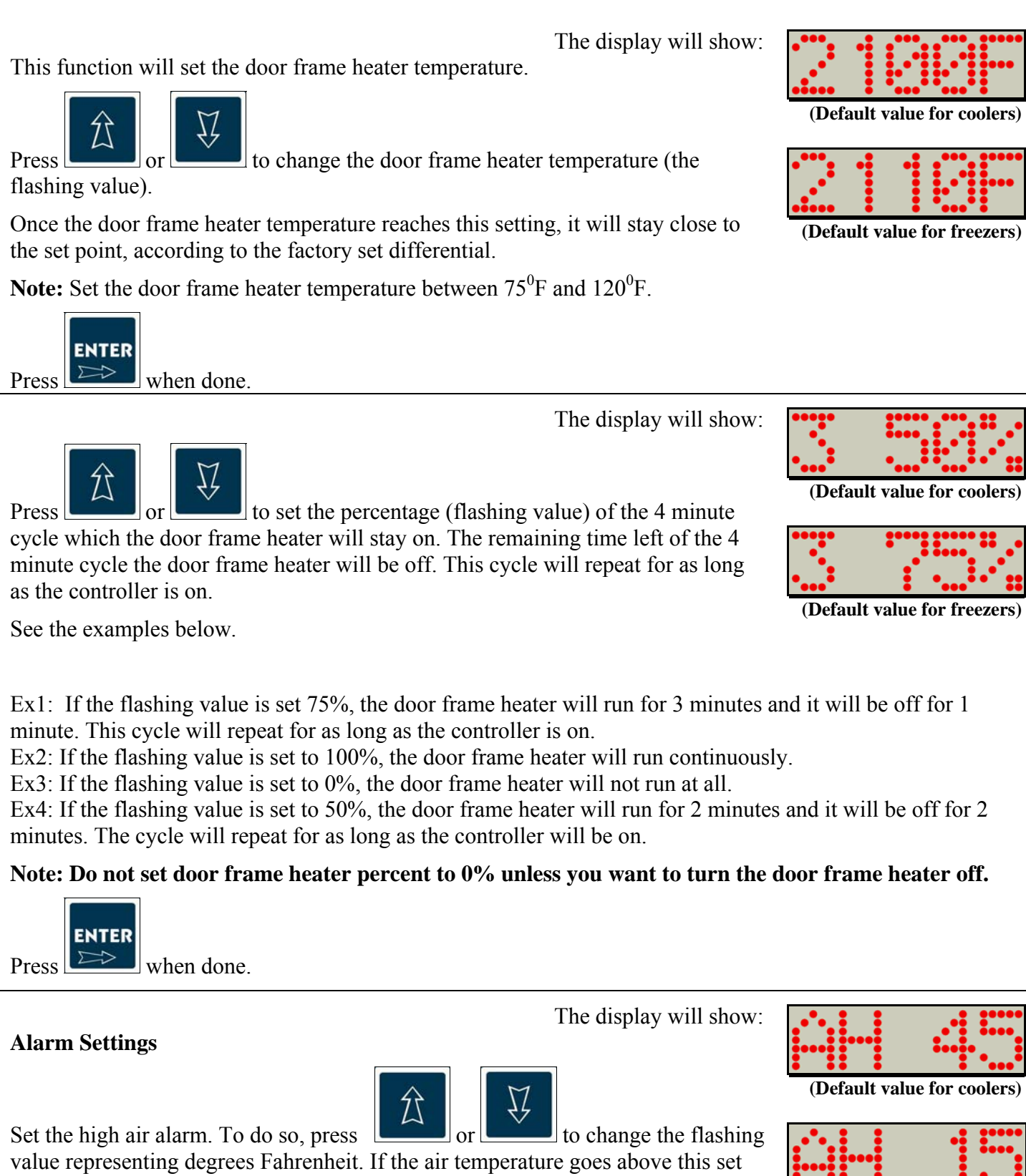

point, the alarm will go off.

**(Default value for freezers)**

 $Press \nightharpoonup$  when done.

**ENTER** 

The display will show:

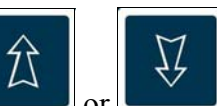

Set the low air alarm. To do so, press  $\Box$  or  $\Box$  to change the flashing

value representing degrees Fahrenheit. If the air temperature goes below this set point, the alarm will go off. You can set low air alarm anywhere between  $-30^0$ F and  $50^0$ F.

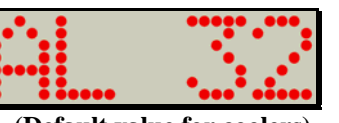

**(Default value for coolers)** 

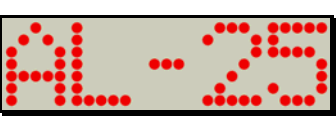

**(Default value for freezers)** 

**ENTER**  $Press \rightarrow$  when done.

Set the alarm time delay. To do so, press  $\Box$  or  $\Box$  to change the flashing value representing minutes.

If the air temperature goes out of the preset limits the alarm will go off only after the time set here elapses. The alarm time delay can be set anywhere between 0

**ENTER** 

(no delay) and 60 minutes. Press  $\Box$  when done.

The display will show:

The display will show:

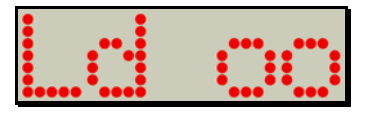

**Light Off Delay** 

Next, the controller will prompt you to set the automatic light off delay.

The automatic light off delay is the elapsed time between the moment the user turns the light on and the moment the controller will automatically turn it off.

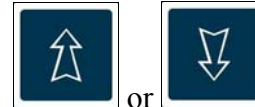

Set the automatic light off delay by pressing  $\Box$  or the flashing value representing

minutes. The automatic light off delay can be set between 1 and 60 minutes. In case you do not want an automatic light off delay, set this function to "∞".

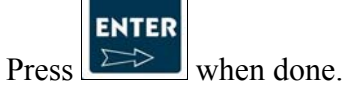

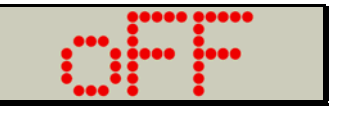

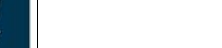

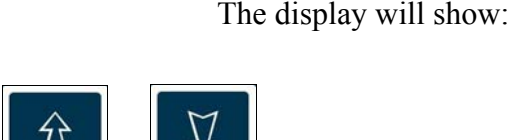

ZJ

#### <span id="page-11-0"></span>**4. Change the Access Code**

To change the Access Code, you have to enter the programming mode. Follow the instructions below.

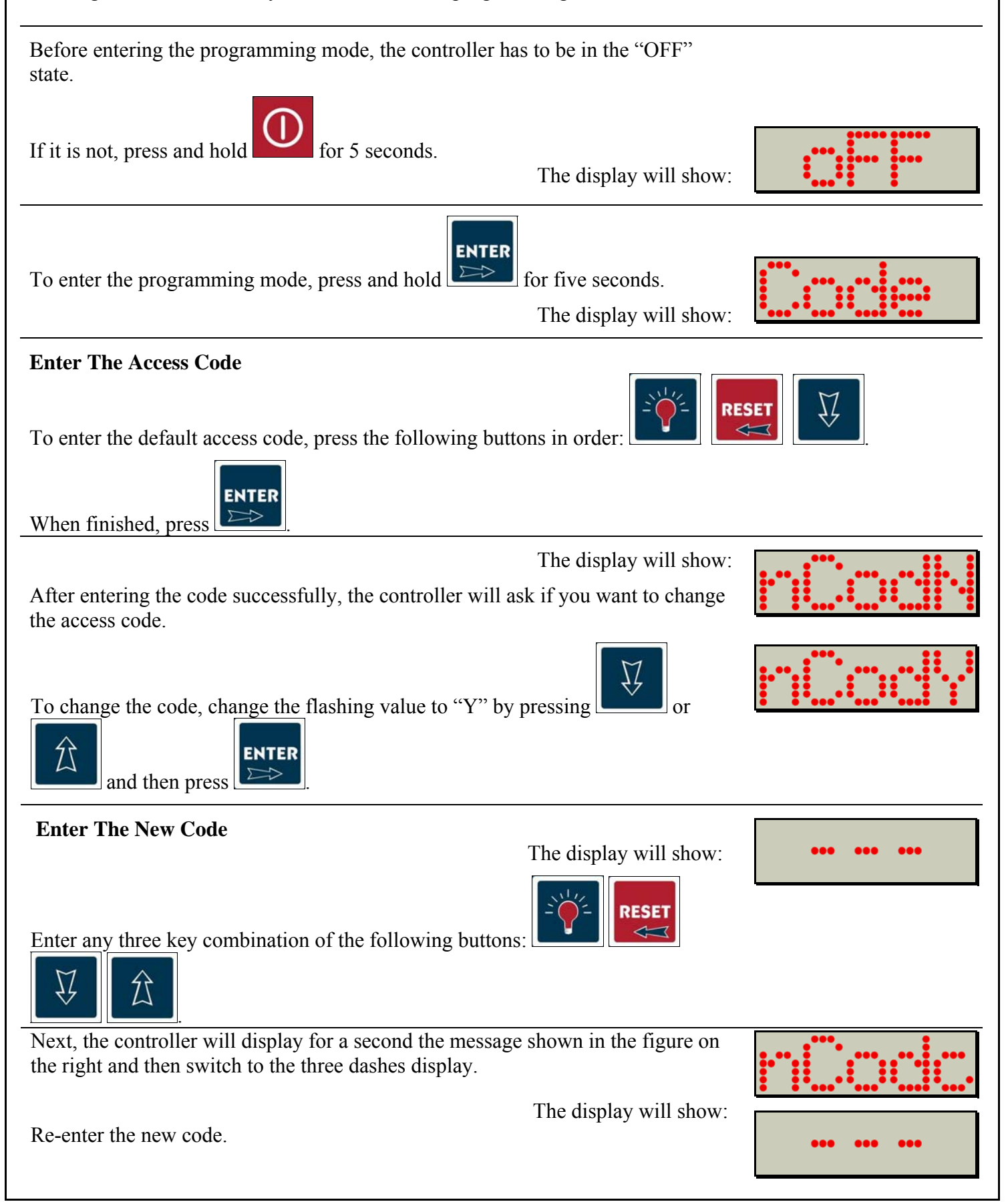

#### After successfully re-entering the new code, the controller will briefly display the message shown in the figure on the right.

# The display will show:

**ENTER** 

If you wish to skip parameter programming press  $\Box$ OFF message.

To change the controller parameters, see the "Parameter Programming" section of this manual.

Make a note of the new code.

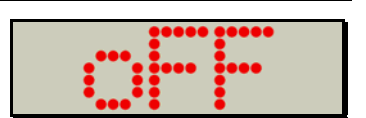

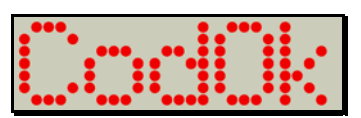

<span id="page-13-0"></span>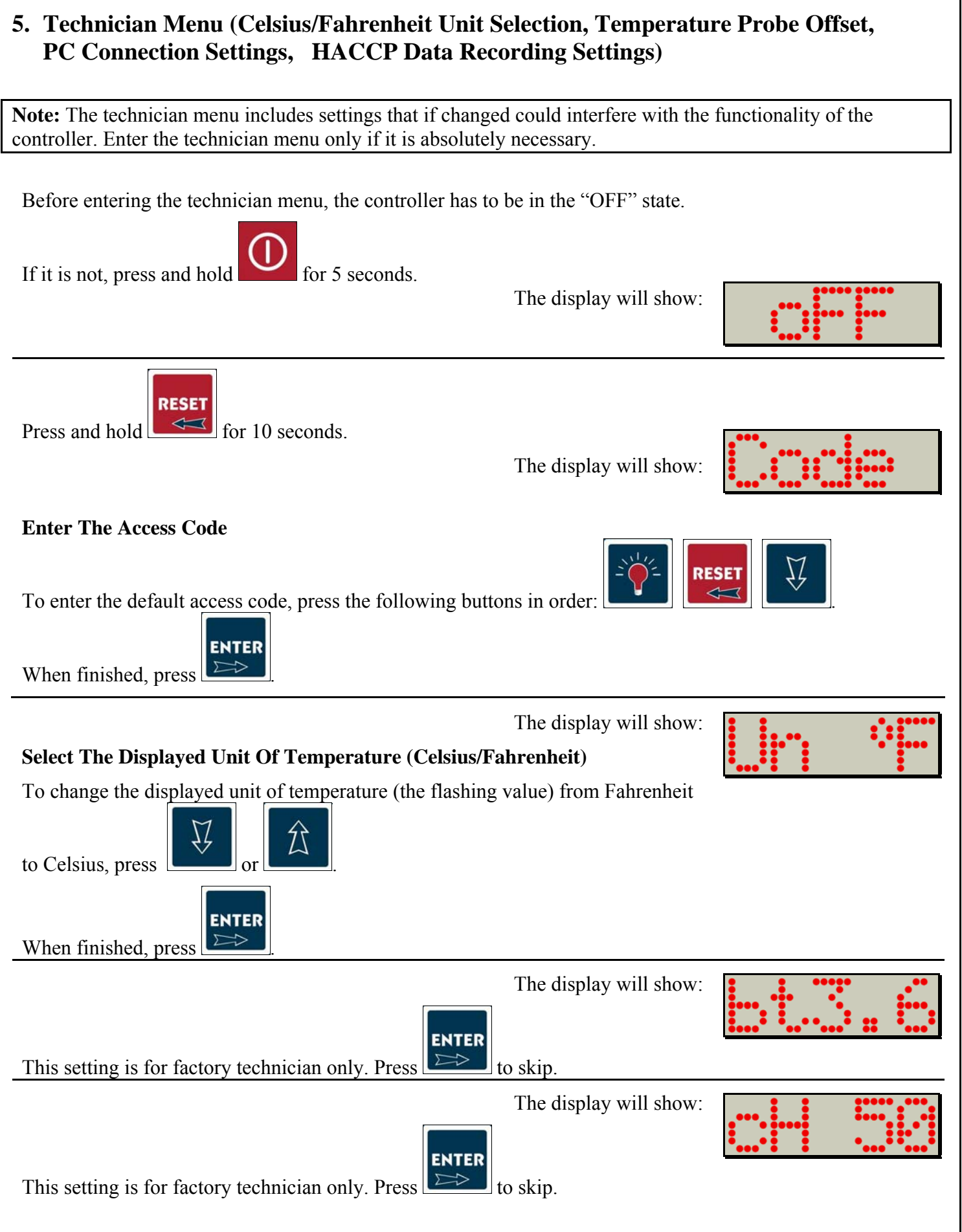

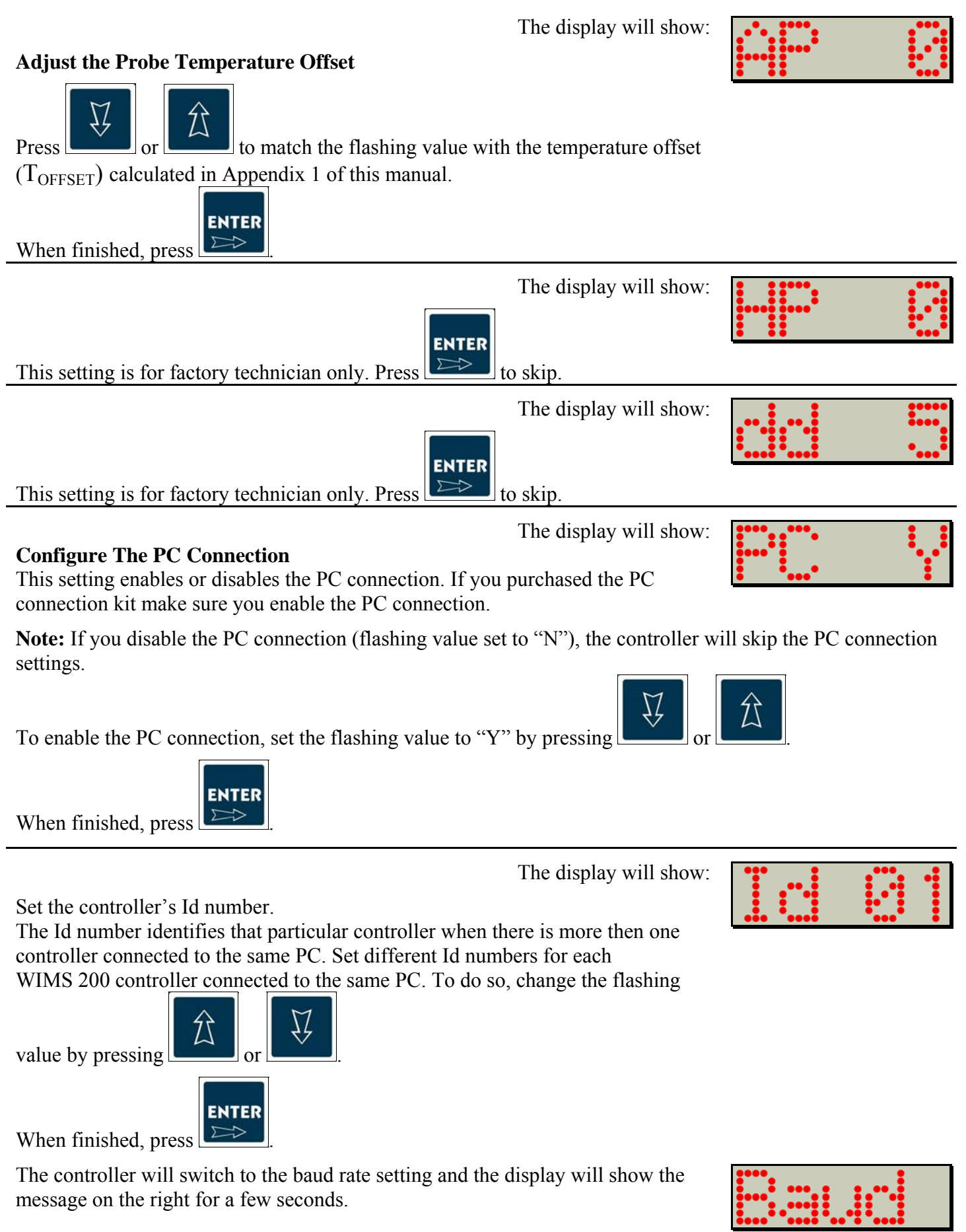

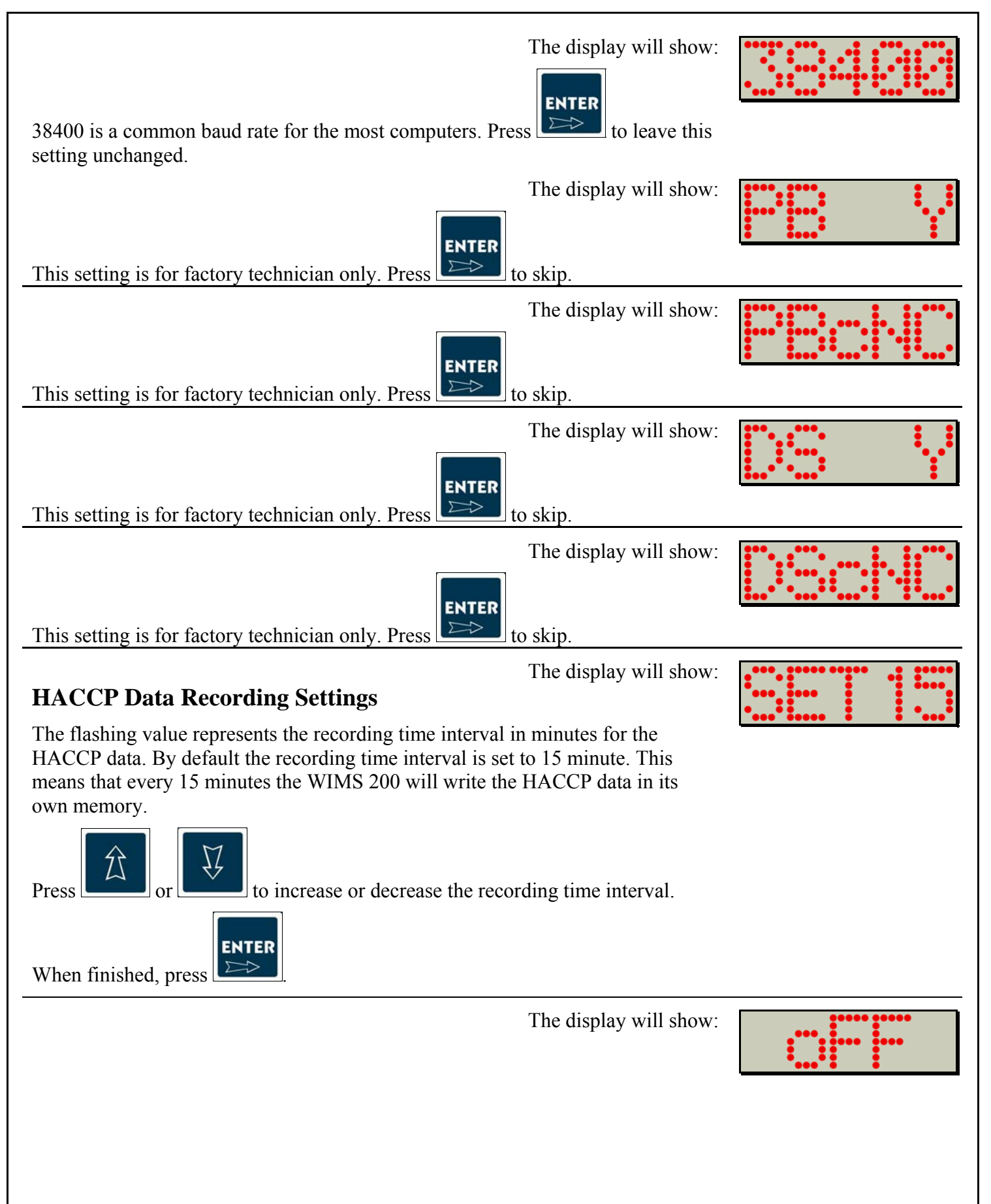

<span id="page-16-0"></span>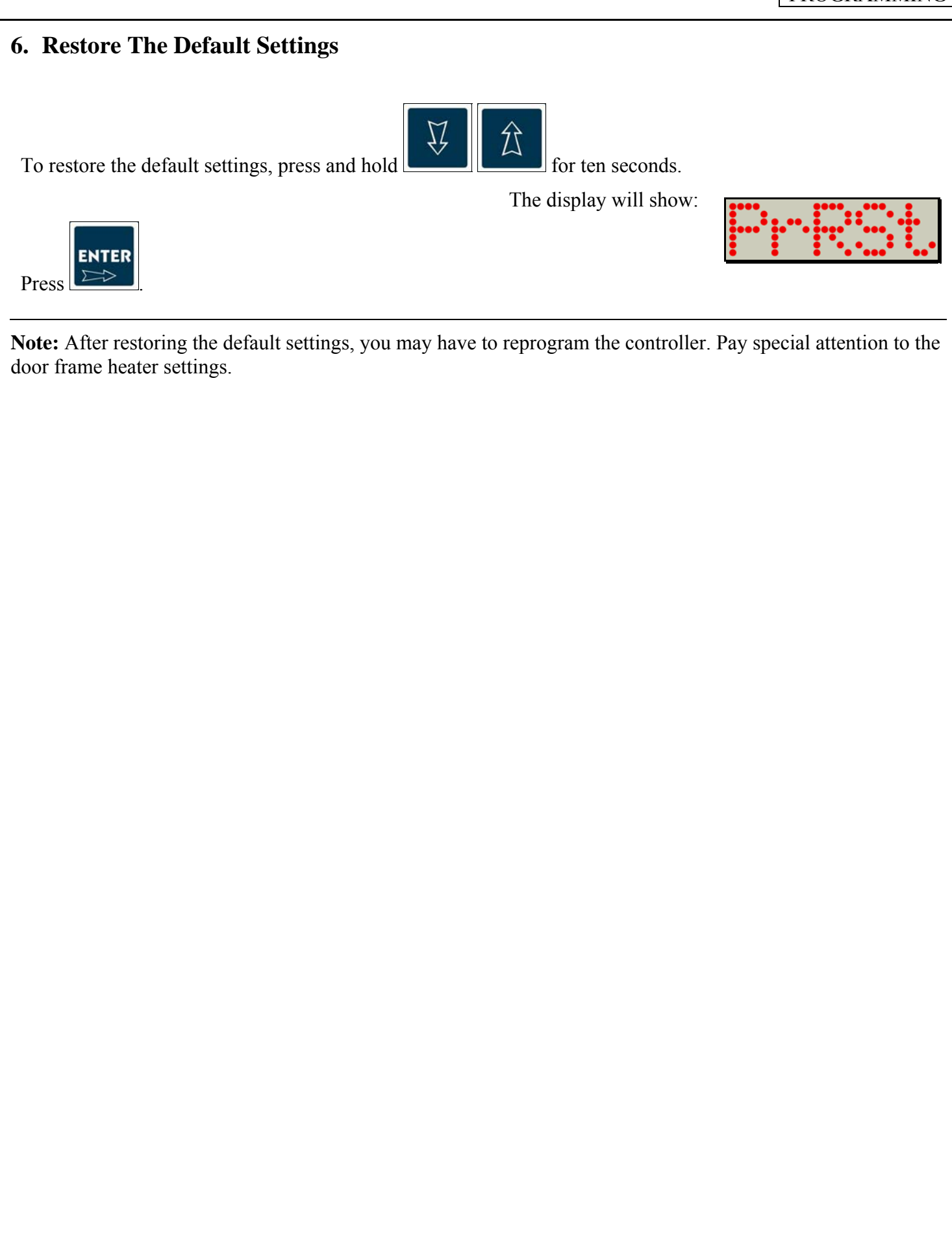

#### <span id="page-17-0"></span>**7. Operating WIMS 200**

#### <span id="page-17-1"></span>**7.1. Turn On The Controller**

From the "OFF" state, turn the controller on by pressing The controller needs to stay on in order to operate. Leave it on at all times.

# <span id="page-17-2"></span>**7.2. Read The Walk-in Air Temperature And The Current Time**

When on, WIMS 200 will alternate the inside air temperature display with the time display. **(For 10 seconds) (For 10 seconds)** 

#### **7.3. Display The Current Date And Time**

<span id="page-17-3"></span>To display the current date and time, make sure the controller is on and then press

and hold  $\Box$  While holding  $\Box$  the display will indicate the readings illustrated in the figures on the right.

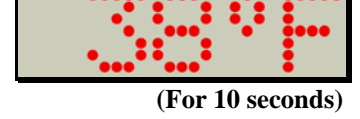

**Alternating with:** 

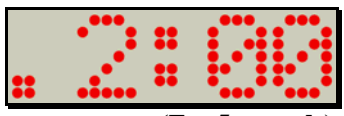

**(For 5 seconds)** 

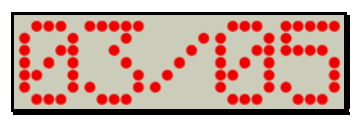

**Alternating with:** 

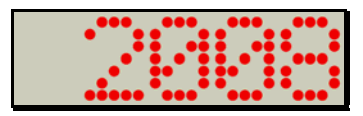

**Alternating with:** 

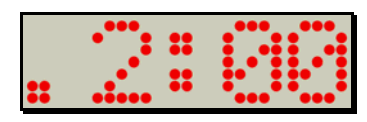

#### **7.4. Display The Door Frame Heater Temperature**

<span id="page-17-4"></span>WIMS 200 monitors and controls the door frame heater temperature at all times.

To display the door frame heater temperature, make sure the controller is on and

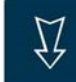

then press and hold for couple of seconds. The display will indicate the door frame heater temperature. As an example see the illustration on the right.

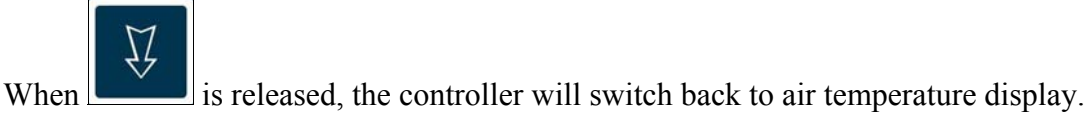

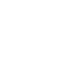

OPERATING

#### <span id="page-18-0"></span>**7.5. Operate The Light Switch**

To turn the light on, press **The green LED**, next to the light button, will illuminate indicating ON

status of the light. To turn the light off, press **one more time.** The green LED will go off and the red LED will illuminate indicating OFF status of the light. If the automatic light off feature is enabled, the light will turn off automatically after the preset time expires.

**Note:** Regardless of the automatic light off setting, the light can be switched on and off from the light button at any time.

If a back-to-back or multi-way light control option was purchased, the light can also be switched on and off from the provided push buttons.

#### **7.6. High Alarm**

<span id="page-18-1"></span>If the air inside the walk-in goes above the preset high limit, the alarm will go off. The buzzer will go off and the display will flash the following message:

#### **7.7. Low Alarm**

<span id="page-18-2"></span>If the air inside the walk-in goes below the preset low limit, the alarm will go off. Just as in high alarm event, the buzzer will go off and the display will flash the message illustrated in the figure on the right:

In both cases, Low Alarm and High Alarm, the integrated alarm buzzer and the optional external alarm can be

# **RESET**

turned off by pressing  $\Box$  However, the visual alarm message will stay on the display until the air temperature enters the preset range.

#### **7.8. Panic Button (Optional)**

<span id="page-18-3"></span>The panic button is an optional feature. A permanently illuminated red button will be installed inside the walk-in. When this button is pressed, the light will turn on, the integrated buzzer and the external alarm will go off, and the display will flash the message indicated in the figure on the right.

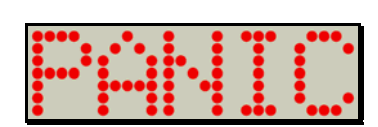

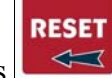

Press button to cancel the panic alarm.

#### **7.9. Door Switch**

The display will flash:

<span id="page-18-4"></span>When the door is open the display will flash the message indicated in the figure on the right.

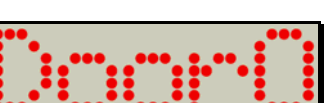

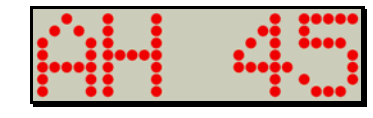

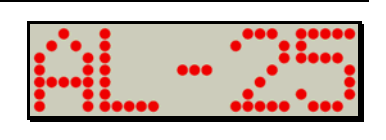

OPERATING

**HACCP** 

#### <span id="page-19-0"></span>**8. HACCP Data Download Via SD/MMC**

WIMS 200 incorporates a complete HACCP monitoring system. The integrated memory allows the controller to store data over a few days of normal operation. We believe it is a good practice to download HACCP data daily.

To download HACCP data onto your computer via the SD/MMC card, follow the instructions below.

Make sure the controller is in "OFF" state. If it is not, press and hold the display indicates "OFF" (approximately five seconds). Once the controller is in "OFF" state insert the provided SD/MMC card into the SD slot at the controller, as shown in the figure on the right.

When the SD card has been completely inserted into its slot, the display will show:

Press **the data onto the SD card.** 

While data is being written on the SD card, the display will indicate the message:

After the controller writes all the information on the SD card, it will verify the integrity of the data.

The display will show:

Once the process is finished the controller will return into "OFF" state.

The display will show:

To remove the SD card from the controller press and release the card.

#### **Note: Do not remove the SD card until the controller is in "OFF" state.**

Place the card in the provided USB adapter and insert the adapter into a USB port at your computer.

On the SD card the data is saved as a text file of type EVT00001.txt in folder CPX200 and subfolder of type WWYYXXXX (W – week, Y – year, X – index number). The subfolder name represents the identity code of the controller.

Copy the file onto your computer. Even though the file can be opened with any word editing program, the data layout is optimized for Microsoft Excel. See figure below for an example.

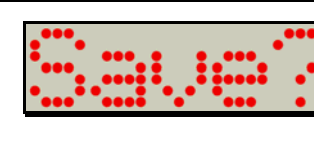

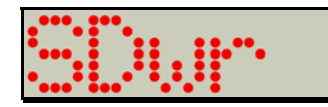

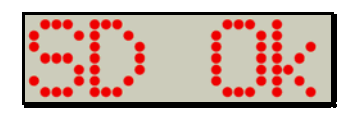

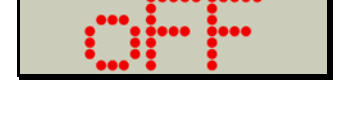

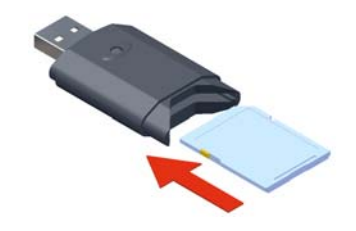

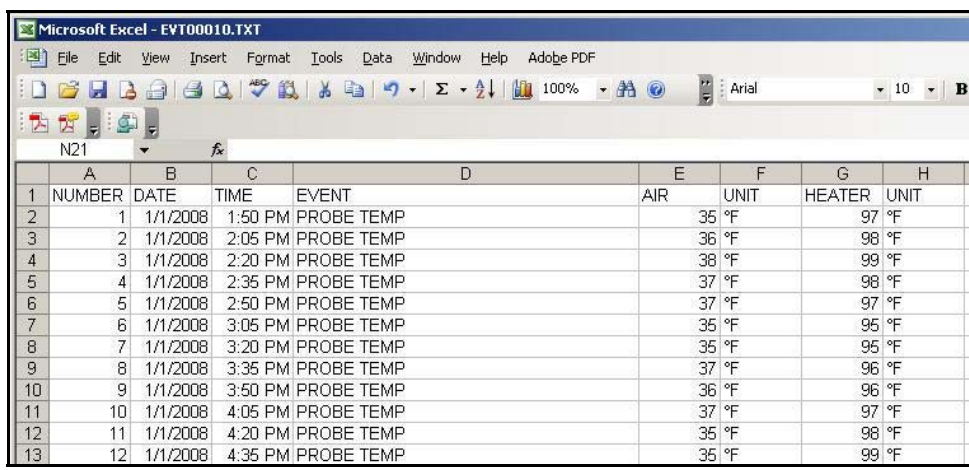

Column A represents the index number of the event Column B indicates the occurrence date of the event Column C indicates the occurrence time of the event Column D indicates the event type (see below for a list of the possible event types). Columns  $E \& F$  indicate the temperature of the air inside the walk-in. Columns G & H indicate the door frame heater temperature.

#### **Event Types:**

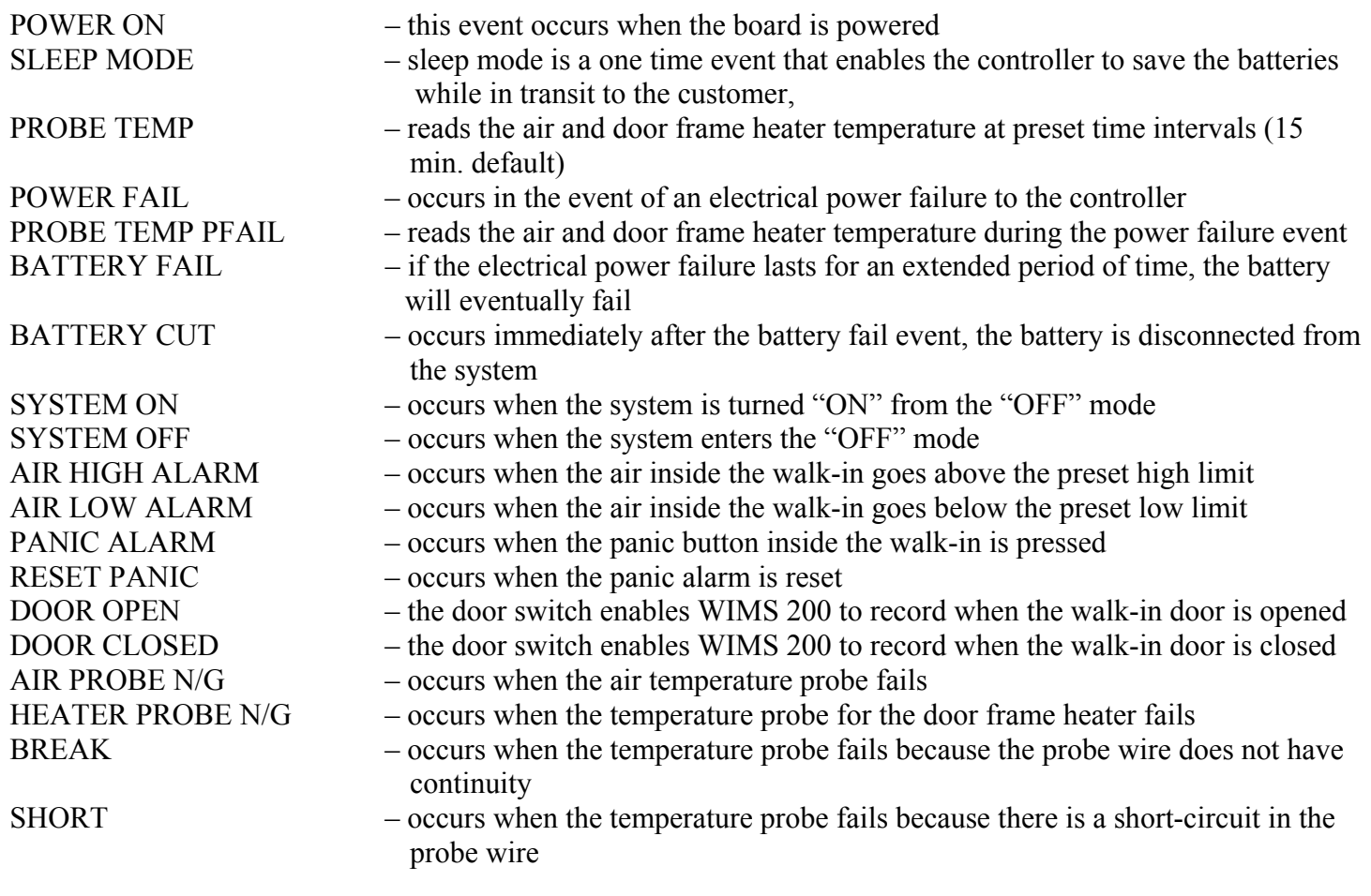

#### **8.1. Clear the Events Memory**

<span id="page-21-0"></span>WIMS 200 memory can store 817 events. When the memory is full, it will take more time to download the data onto the SD card. Clearing the events memory on a regular basis will ensure faster data downloading onto the SD card.

#### **Note: Clear the events memory only after the existing data was downloaded, checked and saved!**

Before attempting to clear the events memory, the controller has to be in the "OFF" state.

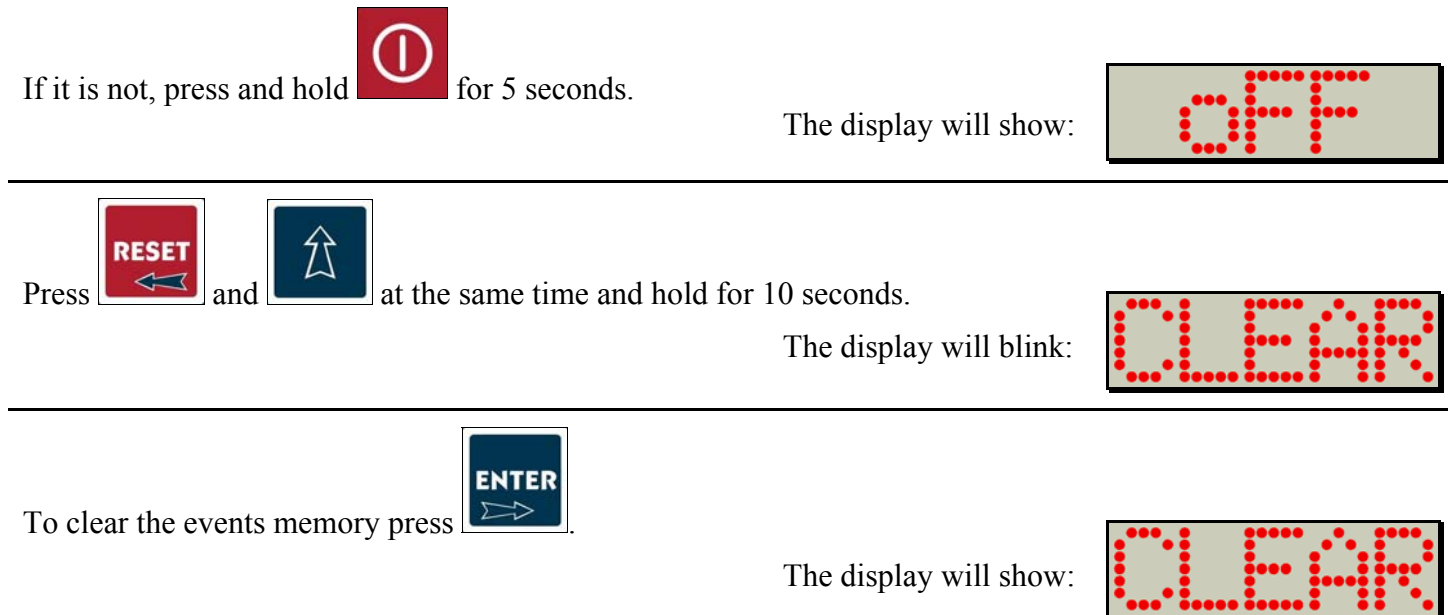

After 10 second, the display will revert to "OFF" state.

#### <span id="page-22-0"></span>**9. Error Messages**

Problems beyond the routine maintenance would most likely involve the refrigeration system or the control system. Please contact the factory for assistance if this should occur. Note that the warranty would be voided if these components are serviced by other than trained technicians approved by the manufacturer.

<span id="page-22-1"></span>There are few error messages that could occur on WIMS 200 display:

#### **9.1. Temperature Probe Failure Messages**

right followed by an indication of the problem.

#### **Air Probe Not Good**

The display will show:

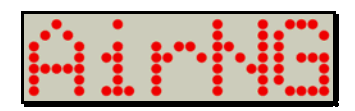

**Alternating with:** 

**or** 

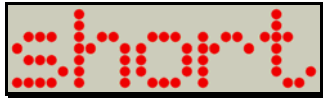

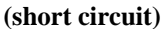

**(broken wire)**

#### **Door Frame Heater Probe Not Good**

The display will show:

In case the door frame heater probe is malfunctioning the display will show the message on the right followed by an indication of the problem.

In case the air probe is malfunctioning the display will show the message on the

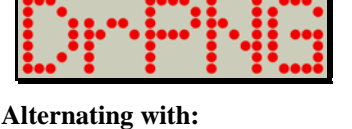

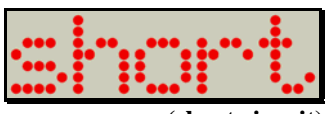

**(short circuit)** 

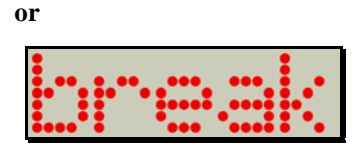

**(broken wire)**

If any of the above error messages occur, call a technician to check the integrity of the probes. Here is a chart with acceptable electrical resistance (Ohm) at various temperatures for the temperature probes.

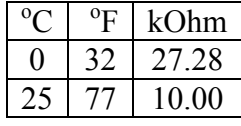

24

#### <span id="page-23-0"></span>OPERATING

#### **9.2. Power Failure Message**

The display will show:

In the event of a power failure at the controller the display will flash the power fail message and then it will alternate with the temperature reading and the time **(For 5 seconds) (For 5 seconds)** 

#### <span id="page-23-1"></span>**9.3. SD Card Operation Error Message**

#### **Retry Message**

You may get the "retry" message when trying to download data from WIMS 200 onto the SD card. If this happens try one of the following:

verify if there is any free space on the SD card.

**Note:** Make sure you backup your data before formatting the SD card.

Use a different SD card.

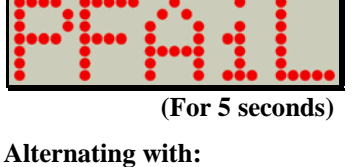

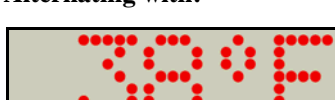

 **(For 10 seconds)** 

**Alternating with:** 

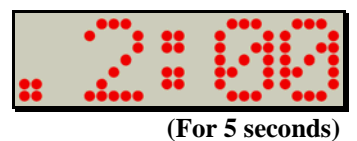

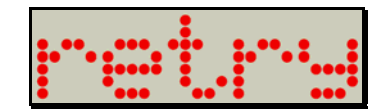

#### <span id="page-24-1"></span><span id="page-24-0"></span>**10.Batteries**

#### **10.1. Connect The Battery Pack**

To prevent battery drainage and failure, WIMS 200 systems are shipped with the battery pack disconnected form the electronic board. Connect the battery pack to the electronic board **only when the walk-in cabinet is ready for use**.

To connect the battery pack, follow the instructions below:

- Disconnect the controller from the main power supply (circuit breaker).
- Remove the four screws from the faceplate of WIMS 200.
- Carefully remove the electronic board.
- Locate the battery pack and the white connector.
- Insert the white connector into the corresponding connector at the electronic board.

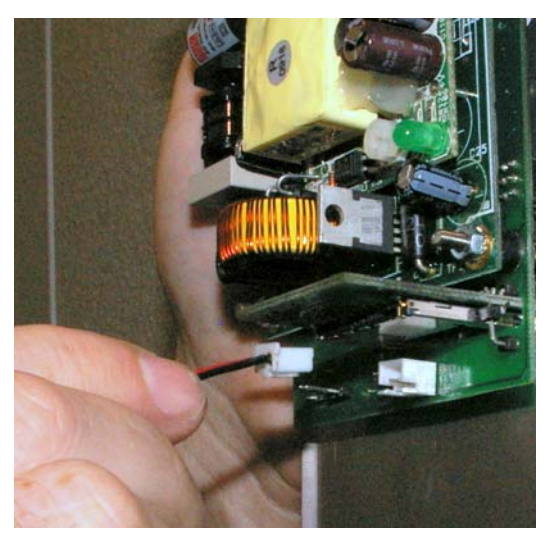

- Reinstall the electronic board and power up the controller.
- Enter the programming mode to set the current date and time (see Chapter 3).

#### <span id="page-24-2"></span>**10.2. Replace The Batteries**

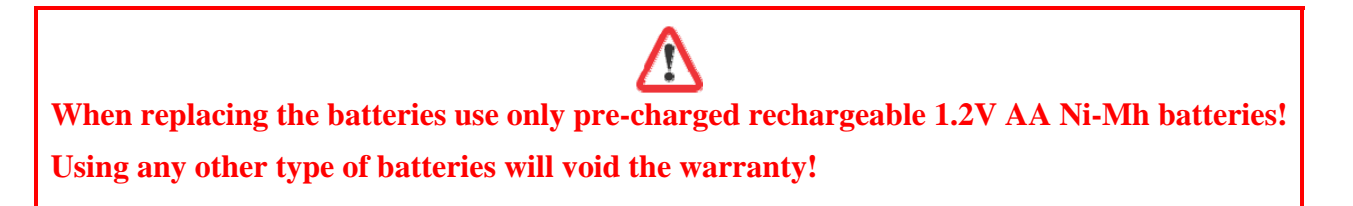

WIMS 200 uses three AA Ni-Mh pre-charged rechargeable batteries. These batteries should last for many years. However, if need be, these batteries can be replaced. To replace the batteries do the following:

- Disconnect controller from the main power supply (circuit breaker).
- Remove the four screws from the faceplate of WIMS 200.
- Carefully remove the electronic board.
- Locate and remove the battery pack.
- Replace the batteries with new **1.2V AA pre-charged rechargeable Ni-Mh batteries**.
- Reinstall the electronic board and power up the controller.
- Enter the programming mode to set the current date and time (see Chapter [3\)](#page-6-0).

### <span id="page-25-0"></span>**11.PC Connection Kit And Software (Optional)**

The PC connection interface was designed to allow the user to monitor and control the WIMS 200 from the convenience of the office computer. WIMS 200 can be operated and programmed from a remote PC via PC communication box and software (Windows 95, 98, 2000, NT, and XP).

#### **11.1. Package Content**

<span id="page-25-1"></span>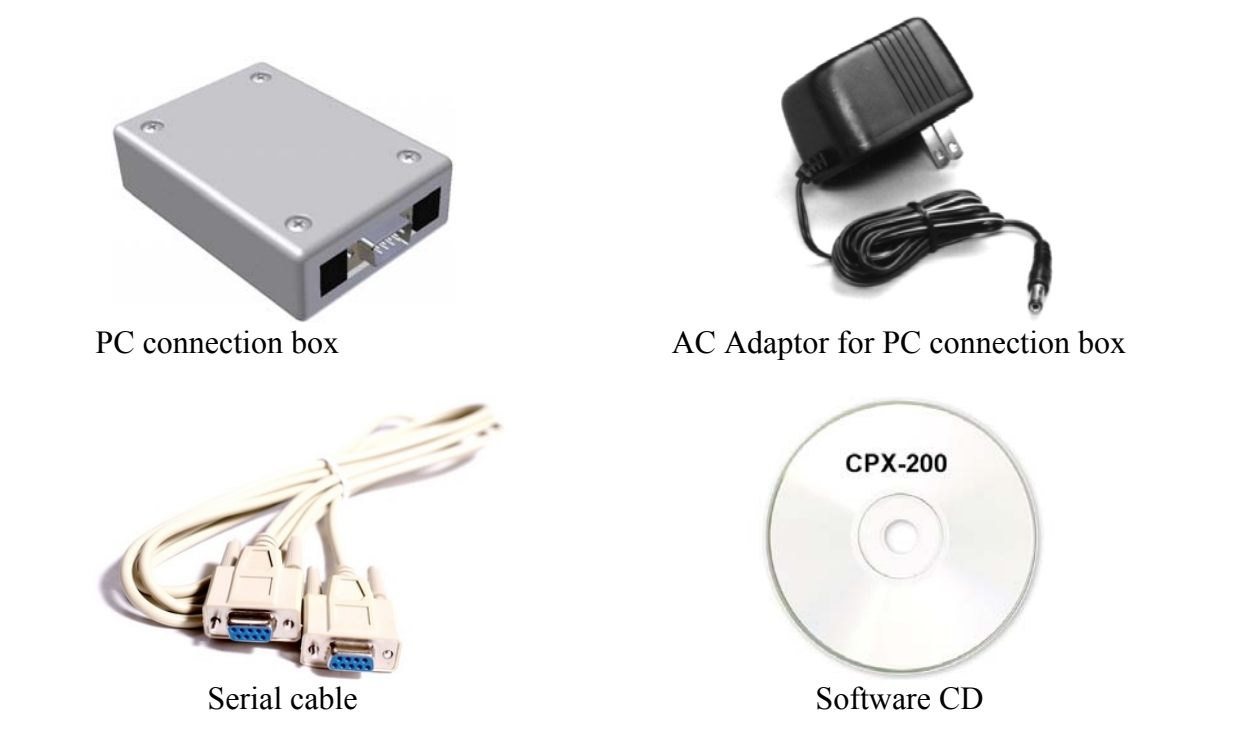

#### **11.2. Connect WIMS 200 To Your PC**

<span id="page-25-2"></span>When connecting WIMS 200 to your PC follow the instructions below and refer to the diagram on Chapter 12.2.

Run a two wire cable (maximum 4000 feet) from the terminals labeled A and B at the junction box to your computer. The junction box is located inside the walk-in above the door frame.

Make a note of which wire goes to which terminal. The wires will have to be connected the same way at the PC connection box.

Connect the wire into the PC connection box as indicated in the figures below.

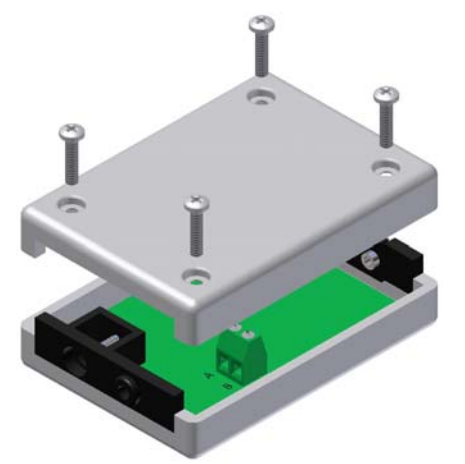

Open the cover from the PC connection box

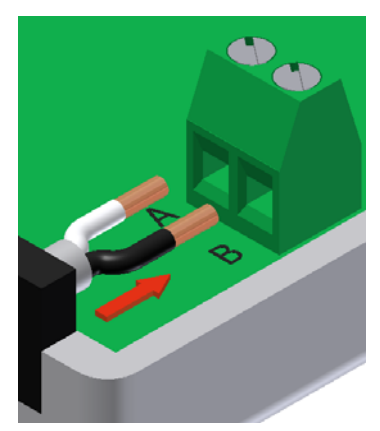

Connect the wires into the green terminal block Make sure you do not reverse the polarity.

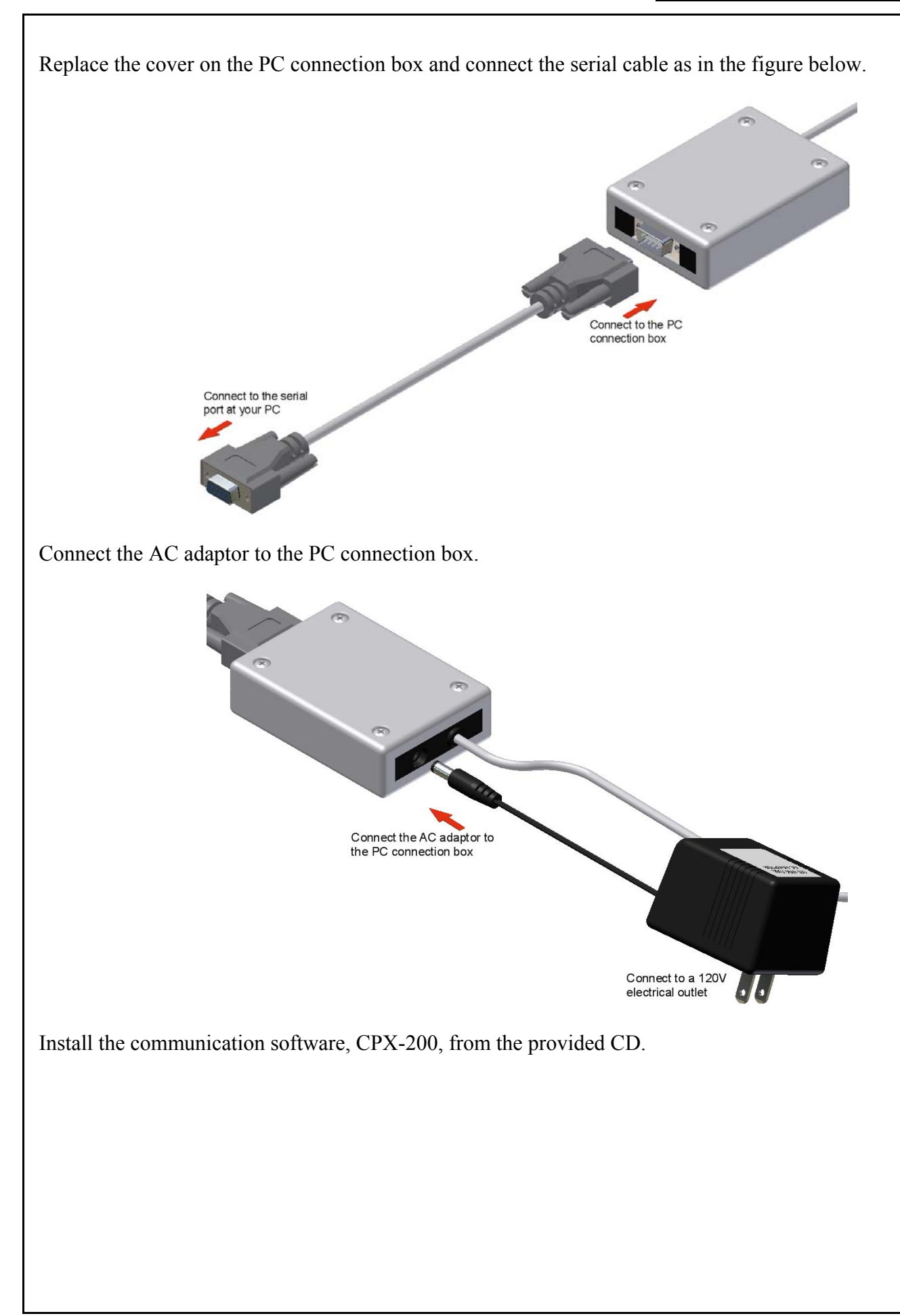

#### **11.3. Communication Software CPX-200**

<span id="page-27-0"></span>The software's interface emulates the control panel which enables the operator to control WIMS 200 from the office computer in the same way as if he would be right in front of the walk-in. The software also allows the operator to save the programmed parameters and the events memory to the PC for archival purposes.

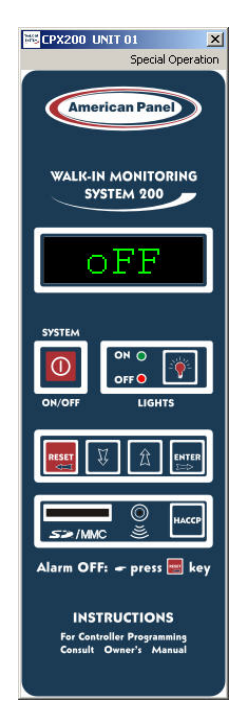

#### **11.3.1. Special Operation Menu**

<span id="page-27-1"></span>To access this menu click on the Special Operation tab located on the right upper corner of the software's window, see the figure below.

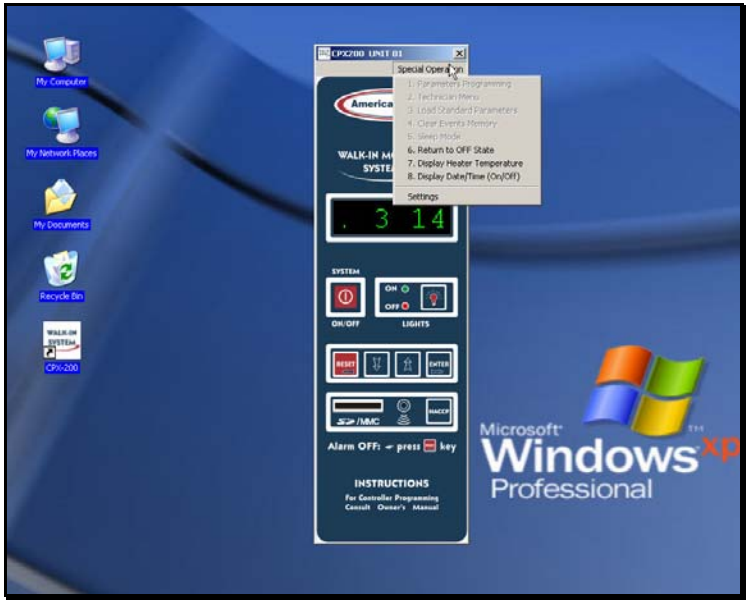

The Special Operation menu options are:

**Parameters Programming – Click on this menu option if you want to enter the parameters programming** mode (see Chapter [3\)](#page-6-0). This option is available only when the controller is in "OFF" state.

- 
- Technician Menu This menu option is for factory use only. If it is accessed by mistake, hit once to return to "OFF" state.
- Load Standard Parameters Click on this option if you want to reset the controller to the factory settings (see Chapter [6\)](#page-16-0). This option is available only when the controller is in "OFF" state.
- Clear Events Memory –To clear the memory, click on this option. This option is available only when the controller is in "OFF" state.

**Note:** WIMS 200 memory can store 817 events (see Chapter [8](#page-19-0)). When the internal memory is full it will automatically erase the earlier events and it will add the new ones. In this way, WIMS 200 memory will contain the most recent 817 events at any time.

- Sleep Mode This menu option is for factory use only. If it is accessed by mistake, hit once to return to "OFF" state.
- Return to "OFF" state Click on this menu option to turn the controller off. This option is available only when the controller is in "ON" state.
- Display Heater Temperature Click on this menu option to view the door frame heater temperature. This option is available only when the controller is in "ON" state.
- Display Date/Time  $(On/Off)$  Click once to display the date and time. Click once more to return to the main display. This option is available only when the controller is in "ON" state.
- Settings This menu option allows the operator to set up the serial port options and the output format for the document containing the events and the parameters.

#### **11.3.2. Panel Operation Menu**

<span id="page-28-0"></span>To access the Panel Operation Menu right click anywhere within the software window.

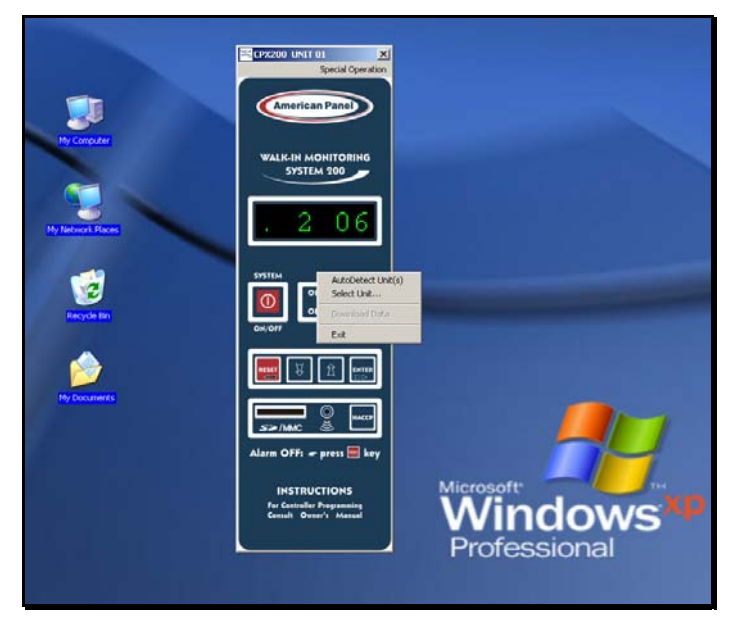

The Panel Operation menu options are:

AutoDetect Unit(s) – Click on this option to detect additional connected units.

- Select Unit… Use this option when two or more units are connected to your PC. This option allows you to select between the individual units.
- Download Data Click on this option to download the events from the controller's memory onto your PC.

#### **11.4. PC Connection For Two Or More Controllers**

<span id="page-29-0"></span>The communication protocol and the software allows for up to 32 units to be connected at the same computer. When connecting two or more controllers to the same computer follow, the PC Connection Wiring Diagram, Chapter [12.2.](#page-32-0)

**Note:** On the diagram, look for wires marked "WIRED IN FIELD".

When operating the software use the Panel Operation Menu (see Chapter [11.3.2](#page-28-0).) to choose which unit to monitor.

#### <span id="page-29-1"></span>**11.5. PC Connection Troubleshooting**

#### **11.5.1. "Select another port." Error Message**

<span id="page-29-2"></span>On some occasions, depending on your computer configuration, the following message will appear.

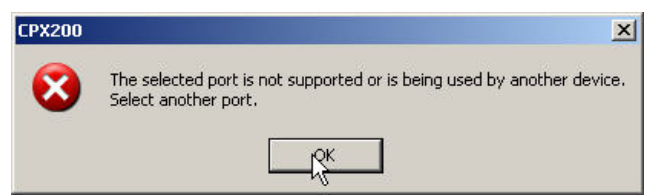

Click "OK" button and do the following:

Insert the serial cable into a different serial port at the back of your computer.

**Note:** If no other serial ports are available, contact your IT personnel to configure the port settings at your PC.

 Click the Special Operations menu locate on the right upper corner of the window. From the drop down menu choose Settings.

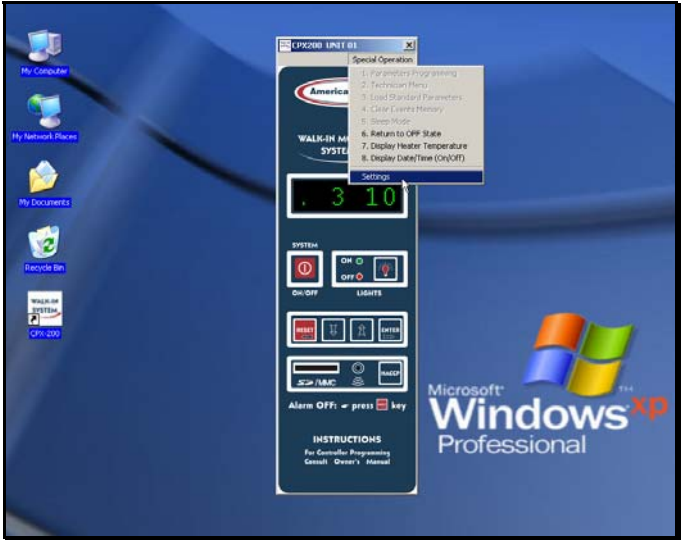

 Under the COM Port option, select COM1 or COM2 depending on the port you inserted the serial cable at your PC.

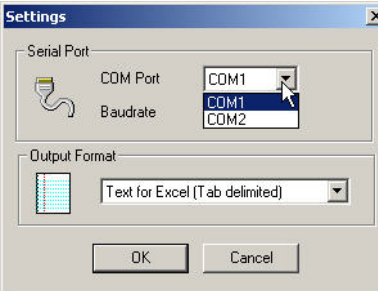

After selecting the appropriate port click "OK" button to search for connected units.

#### **11.5.2. Blank Display**

<span id="page-30-0"></span>If the software window appears but the display is blank try one of the following:

- Select a different serial port (see Chapter [11.5.1](#page-29-2).).
- Check the power supply to the PC connection box.
- Check the polarity of the connection wires (see Chapter [11.2.](#page-25-2))

#### <span id="page-31-1"></span><span id="page-31-0"></span>**12.Electrical Diagram**

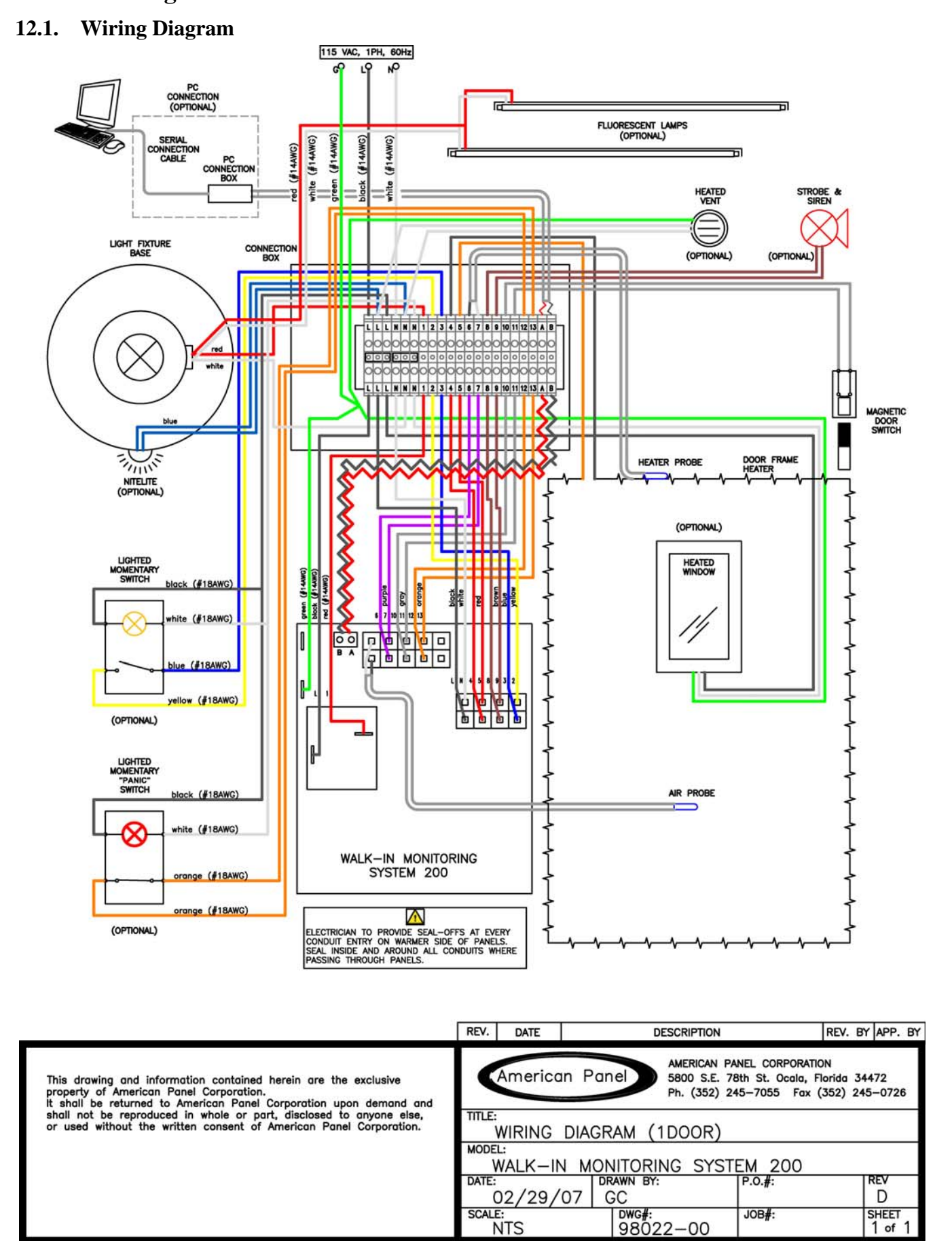

<span id="page-32-0"></span>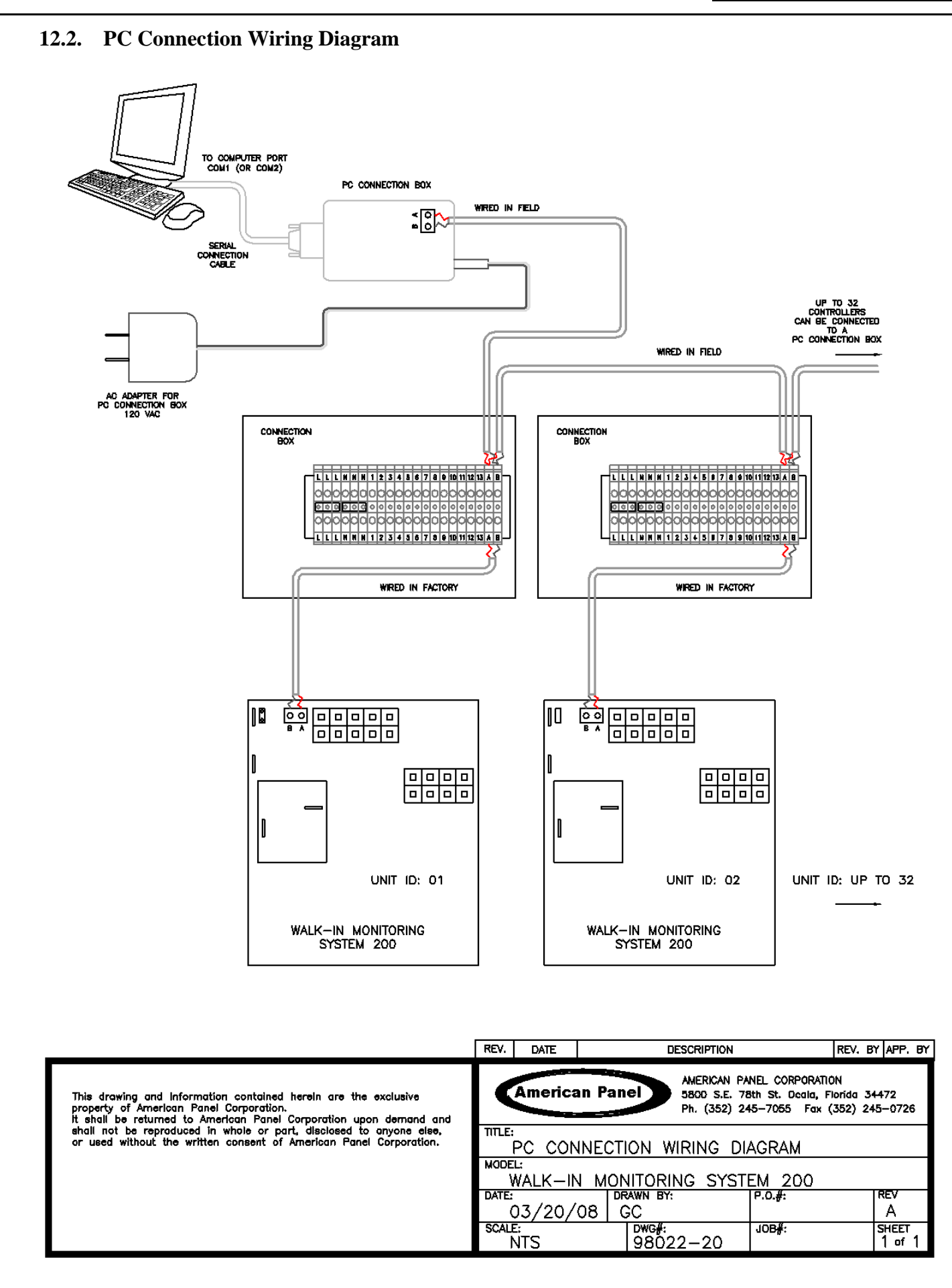

#### <span id="page-33-0"></span>**Appendix 1 Air Temperature Probe Offset**

By default, the air temperature probe is located on the door frame, inside the walk-in. The WIMS 200 will display the air temperature at that particular location **ONLY**. However, WIMS 200 can be adjusted to estimate the temperature of a remote location inside the walk-in. To take advantage of this feature, set the air temperature probe offset. To do so, you will have to enter the technician menu (see Chapter [5.](#page-13-0)).

#### **Calculating the Probe Temperature Offset**

- Establish the location inside the walk-in where you want to monitor the air temperature. Ex: Return Air Temperature (behind the evaporator)
- Using a calibrated thermometer, measure the air temperature at that particular location. **TMEASURED**
- Read the air temperature on the display of WIMS 200. **T**<sub>WIMS 100</sub>
- **The temperature difference between the two temperatures is the temperature offset. TOFFSET**

#### $T_{\text{OFFSET}} = T_{\text{MEASURED}} - T_{\text{WIMS 100}}$

Ex:

Return Air Temperature (measured behind the evaporator)  $-5^{0}F$ WIMS 100 Displayed Temperature  $-2^{0}F$ The Temperature Offset will be:  $(-5^{0}F) - (-2^{0}F) = -3^{0}F$ 

**Note:** 

**The air probe temperature offset is not to be use to make up for undersized or defective refrigeration systems. If a different temperature is desired inside the walk-in, contact a refrigeration technician to adjust your refrigeration system.** 

**Special care should be taken when adjusting the air probe temperature offset. You should never adjust**  the air probe temperature offset for more than  $5^0$ F.

**American Panel Corporation is not responsible for any losses such as food spoilage resulted from misusing the air probe temperature offset.** 

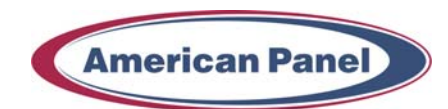

**American Panel Corporation**  5800 S.E. 78th Street, Ocala, Florida 34472-3412 Phone: (352) 245-7055 Fax: (352) 245-0726 E-mail: [service@americanpanel.com](mailto:service@americanpanel.com)